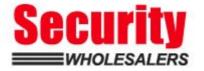

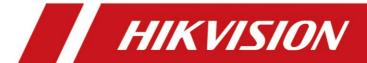

How to Upgrade AX PRO Wireless Control Panel by Browser (HPC Management)

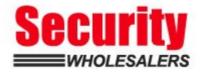

| Title:   | DS-PWA How to Upgrade AX PRO Wireless<br>Control Panel by Browser(HPC Management) | Version: | v1.0  | Date:   | 08/06/2020 |
|----------|-----------------------------------------------------------------------------------|----------|-------|---------|------------|
| Product: | DS-PWA Series AX PRO Wireless Security Control Panel                              |          | Page: | 1 of 15 |            |

## **Preparation**

- 1. DS-PWA Series AX PRO Wireless Security Control Panel
- 2. IE explorer
- 3. Newest Firmware file

## How to Upgrade AX PRO Wireless Control Panel by Browser

(HPC Management)

For AX PRO Panel, when you have add it to HPC (Hik-ProConnet) to manage, upgrade by Brower need PIN permissions from HPC browser.

## 1. HPC Browser Configuration

- 1) Address: www.hik-proconnect.com
- 2) Login Hik-ProConnet account and password

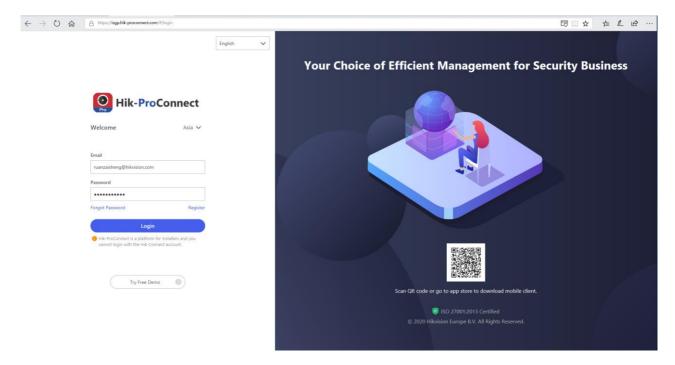

- 3) Select Site--Device
- 4) Click Apply for PIN, then it will show the Upgrade PIN for AX PRO Panel

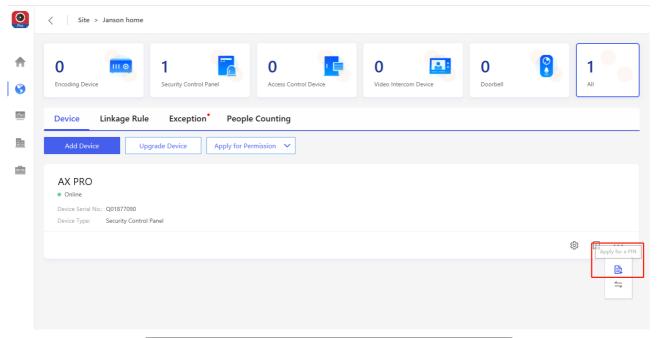

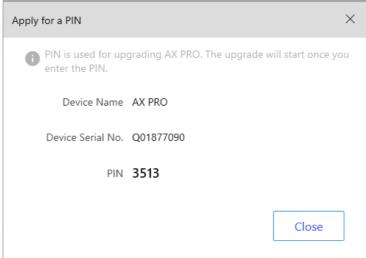

## 2. Login Device Upgrade interface

1) Use Brower Login Panel IP, account and password is Hik-Connect account and password.

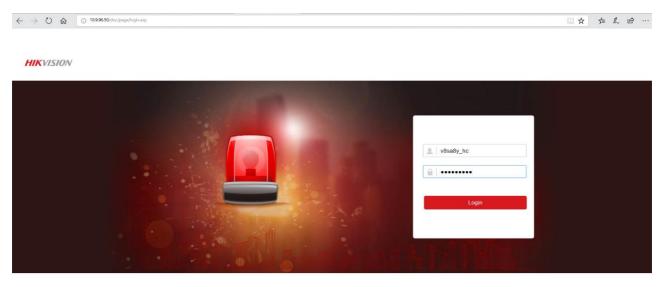

©2020 Hikvision Digital Technology Co., Ltd. All Rights Reserved

2) Select Maintenance—Device Information—Remote Upgrade

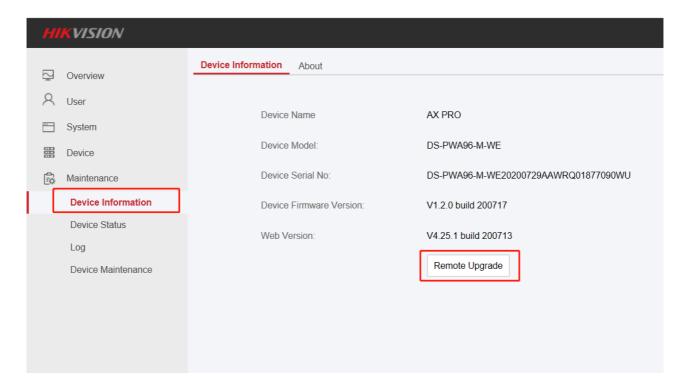

3) Enter Pin Code from Hik-ProConnect, and select the Upgrade File, then start upgrading.

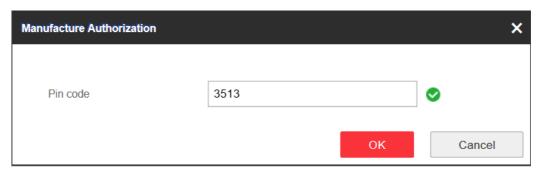

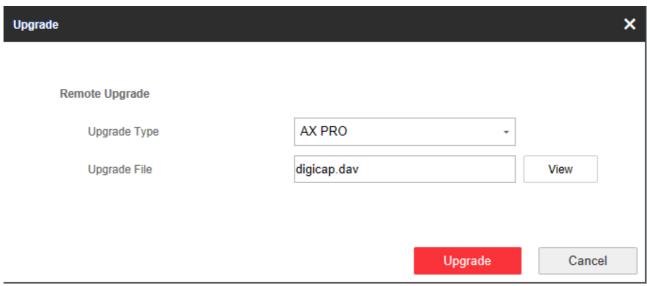

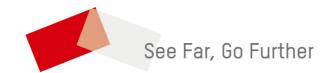

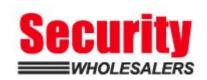